## **Registering New Complete Trials - Include 20170606**

## **How to Register New Complete Trials**

- 1. Perform a search for the trial. For instructions, refer to [Searching for Trial Records.](https://wiki.nci.nih.gov/display/CTRPdoc/Searching+for+Trial+Records) If the trial does not already exist, proceed to the next step. (The system uses the Lead Organization ID, Lead Organization Trial ID, and the ClinicalTrials.gov Identifier to detect duplicates. If the system detects a duplicate, the system does not record your trial.)
- 2. On the toolbar, click **Register Trial**, and select your trial's Submission Category (funding source) from the drop-down list, either **National**, **Externa lly Peer-Reviewed**, or **Institutional**. (For information, refer to [CTRP Trial Categories, Study Sources.](https://wiki.nci.nih.gov/display/CTRPdoc/CTRP+Trial+Categories%2C+Study+Sources))

To read a definition of each of the trial submission categories (study sources), click **View Trial Category Definitions**, click the Help ∽

icon ( ) next to each category, or refer to [https://cancercenters.cancer.gov/GrantsFunding/eData#dt4.](https://cancercenters.cancer.gov/GrantsFunding/eData#dt4)

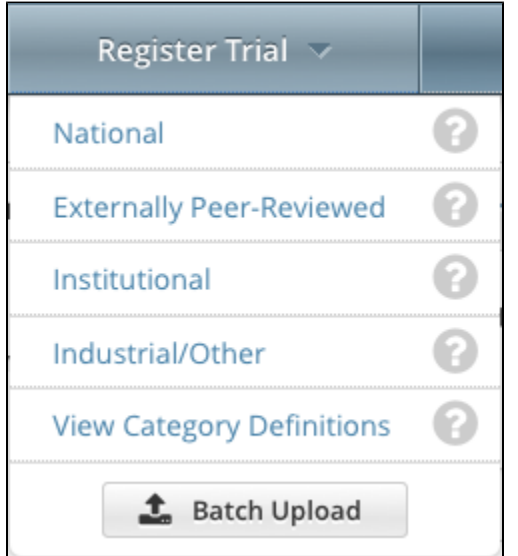

The Register Trial page appears.

## **You can expand and collapse sections of the registration page**  $\left(\checkmark\right)$

By default, all sections of the registration form are displayed.

To collapse or expand each section individually, click the **Collapse** or **Expand** icon on the right side of the section title as shown in the figures below.

To collapse all sections, click **Collapse All**.

3. In the various fields, specify the appropriate information. The following table describes the fields.

## **Tip** の

Be sure to provide information for all fields marked with an asterisk (\*). If you cannot complete the registration of a trial in one Registration session, you can save a draft of the trial details you have completed. (Refer to "Save as Draft" below.) Later you can return to complete the registration in another session.

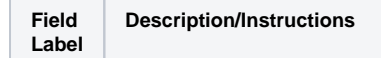

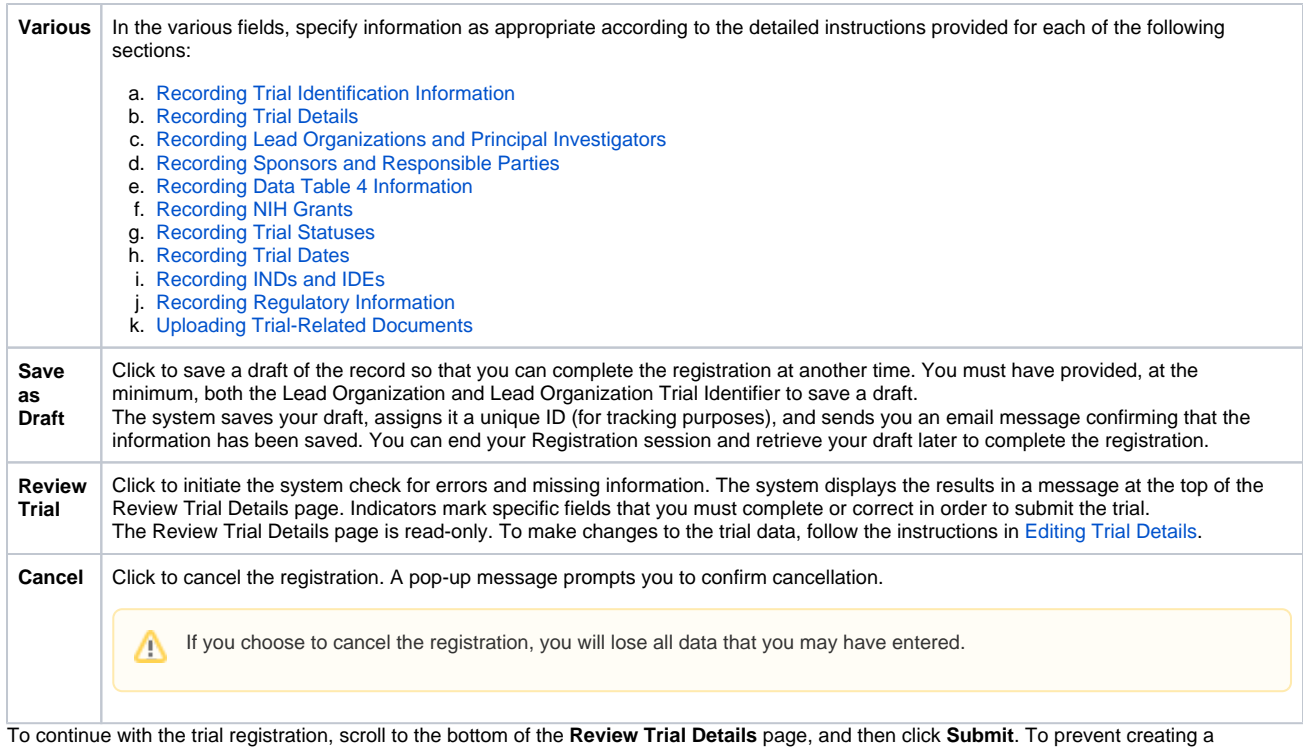

4. duplicate record, do not click **Submit** more than once. If you have to make changes after you click **Submit**, contact the CTRO at [ncictro@mail.nih.](mailto:ncictro@mail.nih.gov) [gov](mailto:ncictro@mail.nih.gov) rather than using your browser's Back button to make changes.

The registration notification message system sends you an email message to acknowledge that the trial has been submitted. Later it sends another email message to notify you when your trial has been accepted or rejected.

After submission, most users other than the trial submitter can not see the trial information you provided until the information has been validated. However, an organization administrator (if one exists) and an assigned owner can access the information prior to validation.